# **Creating your ePortfolio on Weebly**

You will be working on your ePortfolio throughout the semester, adding your learning artifacts and reflections as you progress. Your ePortfolios are set up through my teacher account on Weebly, and are **private**, which means that no one can see them unless you share the link with them. I have access to your usernames and passwords. If you would like to change either of them, please let me know.

## Log In & Create Site

- □ Type in the address bar of your browser (internet explorer/chrome): <u>students.weebly.com</u>
- □ Type your username and password in, and click "Log in."
  - I have access to your usernames and passwords through my Weebly account, so if you lose yours or forget it, just ask me!
- □ Click on the orange button that says "Create a Site"
- □ Type in the title of your new site (e.g. (your name)'s ePortfolio)

### **Create Pages**

□ On the blue bar along the top, click on "Pages"

| BUILD                                                                                                | PAGES                         | THEME | SETTINGS              | ; D  | -        |      |   |  |
|----------------------------------------------------------------------------------------------------|-------------------------------|-------|-----------------------|------|----------|------|---|--|
| On the left hand side, beside "Pages" click the "+" to add a new page                                |                               |       |                       |      | Pages +  |      |   |  |
| <ul> <li>Select "Standard Page"</li> <li>Title this page "About Me"</li> <li>Click "Save"</li> </ul> |                               |       |                       | Home | A        |      |   |  |
| Complete the same process to add pages with the following titles:                                    |                               |       |                       | × I  | New Page | Save | + |  |
| <ul> <li>Geography</li> <li>Indigenous Peoples</li> <li>Exploration</li> </ul>                       |                               |       | PAGE NAME<br>About Me |      |          |      |   |  |
| o Rev                                                                                                | olutions<br>al Responsibility |       | -                     |      |          |      | _ |  |

## **Building Your Pages**

□ On the blue bar along the top, click on "Build"

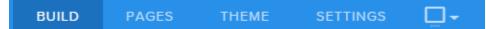

You can build your pages by dragging items from the left (e.g. "Title" or "Text") to your pages.

- Add a "Title" to your About Me page by dragging it over, and typing "About Me"
- □ Next, drag "Text" over, and add in the learning outcomes that you have demonstrated by completing the About Me Project:
  - I can identify how my life experiences have contributed to my identity (Personal and Social Responsibility)
  - I can describe and represent my personal values (Personal and Social Responsibility)
  - o I can share what I have learned (Communication)
  - I can reflect on my own learning (Communication)
  - I can get and use new ideas (or build on others' ideas to create a final product (Creative Thinking)

#### **Adding Documents to Weebly**

- Next, you will want to add your actual project here as a piece of evidence. To do this, scroll down on the left until you find "Document" under the Media heading.
- Drag "Document" over to your page. Once it appears on your page, click it to upload your PowerPoint or word document.
- □ You should also add it as a downloadable file. Find "File" and drag it over to your page.
- Click on it to upload your PowerPoint/document, and for the file name, write "About Me Project"

#### Adding & Writing Your Learning Reflection

- Below your project document, drag the "Text" box over.
- Answer the following questions in *complete sentences*.
  - What is something that you think you did really well?
  - What is something that you could have done differently or improved on?
  - What was the hardest part of this project?

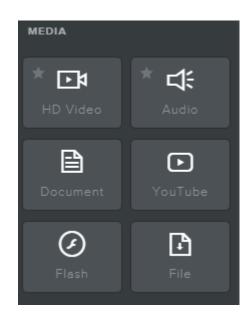